# ЛОС

## LCD Monitor User Manual G2460FQ LED Backlight

| Safety                                              | 3  |
|-----------------------------------------------------|----|
| National Conventions                                | 3  |
| Power                                               |    |
| Installation                                        |    |
| Cleaning                                            |    |
| Other                                               |    |
| Setup                                               |    |
| Contents of the Box                                 | 8  |
| Setup Stand & Base                                  |    |
| Adjusting Viewing Angle                             |    |
| Connecting the Monitor                              |    |
| Wall Mounting                                       |    |
| Adjusting                                           |    |
|                                                     |    |
| Setting Optimal Resolution<br>Windows Vista         |    |
| Windows Vista                                       |    |
| Windows ME/2000                                     |    |
| Windows 8                                           |    |
| Hotkeys                                             |    |
| OSD Setting                                         |    |
| Luminance Image Setup                               |    |
| Color Setup                                         |    |
| Picture Boost                                       |    |
| OSD Setup                                           |    |
| Extra                                               |    |
| Exit<br>LED Indicator                               |    |
| Driver                                              |    |
| Monitor Driver                                      |    |
| Windows 8                                           |    |
| Windows 7                                           |    |
| Windows Vista                                       |    |
| Windows XP                                          |    |
| Windows 2000<br>Windows ME                          |    |
| i-Menu                                              |    |
| e-Saver                                             |    |
| Screen+                                             |    |
| Troubleshoot                                        | 51 |
| Specification                                       | 52 |
|                                                     |    |
| General Specification                               |    |
| Preset Display Modes                                |    |
| Pin Assignments                                     |    |
| Plug and Play<br>Regulation                         |    |
|                                                     |    |
| FCC Notice                                          |    |
| WEEE Declaration                                    |    |
| EPA Energy Star                                     |    |
| EPEAT Declaration                                   |    |
|                                                     |    |
| Service                                             |    |
| Warranty Statement for Europe                       |    |
| Warranty Statement for Middle East and Africa (MEA) |    |
| AOC Pixel Policy ISO 9241-307 Class 1               | 66 |

## Safety

## **National Conventions**

The following subsections describe notational conventions used in this document.

#### Notes, Cautions, and Warnings

Throughout this guide, blocks of text may be accompanied by an icon and printed in bold type or in italic type. These blocks are notes, cautions, and warnings, and they are used as follows:

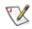

NOTE: A NOTE indicates important information that helps you make better use of your computer system.

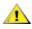

**CAUTION:** A CAUTION indicates either potential damage to hardware or loss of data and tells you how to avoid the problem.

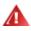

**WARNING:** A WARNING indicates the potential for bodily harm and tells you how to avoid the problem. Some warnings may appear in alternate formats and may be unaccompanied by an icon. In such cases, the specific presentation of the warning is mandated by regulatory authority.

### Power

The monitor should be operated only from the type of power source indicated on the label. If you are not sure of the type of power supplied to your home, consult your dealer or local power company.

The monitor is equipped with a three-pronged grounded plug, a plug with a third (grounding) pin. This plug will fit only into a grounded power outlet as a safety feature. If your outlet does not accommodate the three-wire plug, have an electrician install the correct outlet, or use an adapter to ground the appliance safely. Do not defeat the safety purpose of the grounded plug.

Unplug the unit during a lightning storm or when it will not be used for long periods of time. This will protect the monitor from damage due to power surges.

A Do not overload power strips and extension cords. Overloading can result in fire or electric shock.

To ensure satisfactory operation, use the monitor only with UL listed computers which have appropriate configured receptacles marked between 100 - 240V ~, Min. 5A

A The wall socket shall be installed near the equipment and shall be easily accessible.

For use only with the attached power adapter (Output 12Vdc) which have UL,CSA listed license (Only for monitors with power adapter).

### Installation

Do not place the monitor on an unstable cart, stand, tripod, bracket, or table. If the monitor falls, it can injure a person and cause serious damage to this product. Use only a cart, stand, tripod, bracket, or table recommended by the manufacturer or sold with this product. Follow the manufacturer's instructions when installing the product and use mounting accessories recommended by the manufacturer. A product and cart combination should be moved with care.

Never push any object into the slot on the monitor cabinet. It could damage circuit parts causing a fire or electric shock. Never spill liquids on the monitor.

Do not place the front of the product on the floor.

If you mount the monitor on a wall or shelf, use a mounting kit approved by the manufacturer and follow the kit instructions.

Leave some space around the monitor as shown below. Otherwise, air-circulation may be inadequate hence overheating may cause a fire or damage to the monitor.

See below the recommended ventilation areas around the monitor when the monitor is installed on the wall or on the stand:

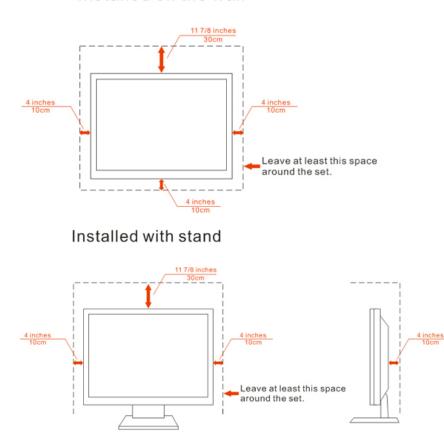

Installed on the wall

## Cleaning

Clean the cabinet regularly with cloth. You can use soft-detergent to wipe out the stain, instead of strong-detergent which will cauterize the product cabinet.

When cleaning, make sure no detergent is leaked into the product. The cleaning cloth should not be too rough as it will scratch the screen surface.

Please disconnect the power cord before cleaning the product.

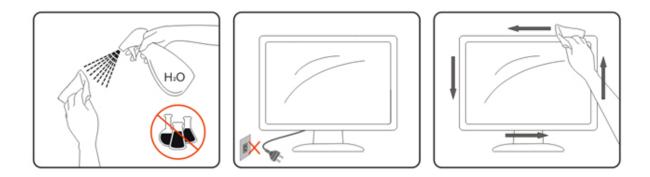

### Other

If the product is emitting a strange smell, sound or smoke, disconnect the power plug IMMEDIATELY and contact a Service Center.

All Make sure that the ventilating openings are not blocked by a table or curtain.

A Do not engage the LCD monitor in severe vibration or high impact conditions during operation.

L Do not knock or drop the monitor during operation or transportation.

## Setup

## **Contents of the Box**

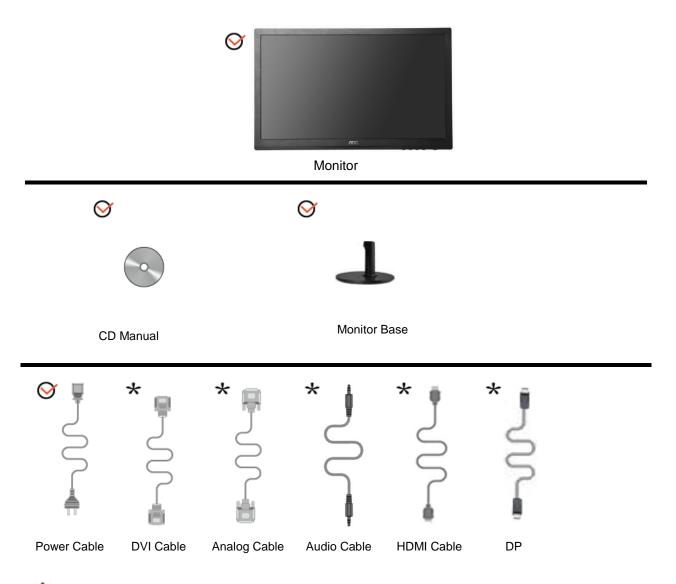

\*Not all signal cables (Audio, Analog, DVI, DP and HDMI cables) will be provided for all countries and regions. Please check with the local dealer or AOC branch office for confirmation.

## Setup Stand & Base

Please setup or remove the base following the steps as below.

Setup:

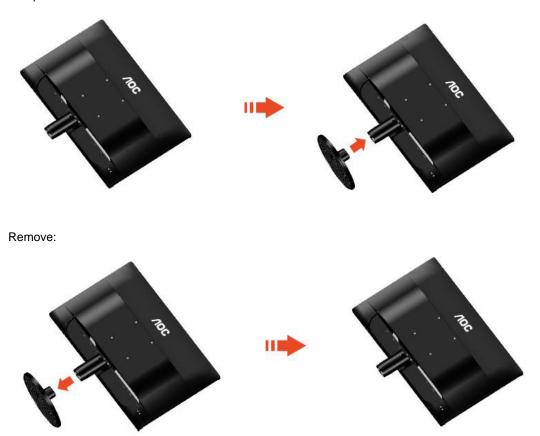

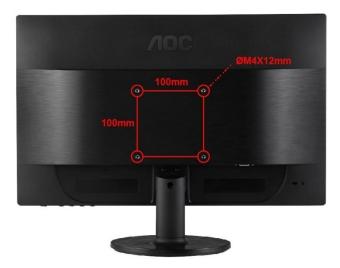

## **Adjusting Viewing Angle**

For optimal viewing it is recommended to look at the full face of the monitor, then adjust the monitor's angle to your own preference.

Hold the stand so you will not topple the monitor when you change the monitor's angle.

You are able to adjust the monitor's angle from -5° to 20 °.

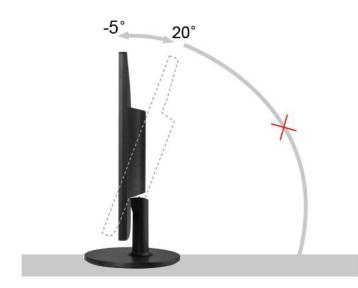

Do not touch the LCD screen when you change the angle. It may cause damage or break the LCD screen.

## **Connecting the Monitor**

Cable Connections In Back of Monitor and Computer:

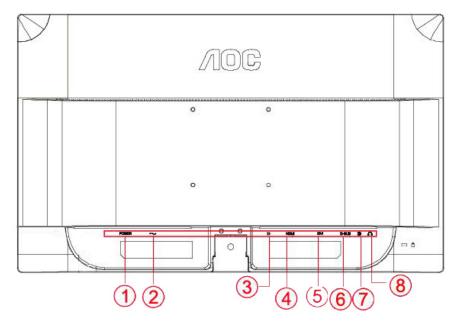

| 1 | Power switch | 5 | DVI      |
|---|--------------|---|----------|
| 2 | Power        | 6 | HDMI     |
| 3 | DP           | 7 | Audio in |
| 4 | D-SUB        | 8 | Earphone |

To protect equipment, always turn off the PC and LCD monitor before connecting.

- 1 Connect the power cable to the AC port on the back of the monitor.
- 2 Connect one end of the 15-pin D-Sub cable to the back of the monitor and connect the other end to the computer's D-Sub port.
- 3 Connect one end of the DVI cable to the back of the monitor and connect the other end to the computer's DVI port.
- 4 (Optional Requires a video card with HDMI port) Connect one end of the HDMI cable to the back of the monitor and connect the other end to the computer's HDMI port.
- 5 (Optional –Requires a video card with Audio port) Connect one end of the Audio cable to the back of the monitor and connect the other end to the computer's Audio port.
- 6 (Optional –Requires a video card with DP port) Connect one end of the DP cable to the back of the monitor and connect the other end to the computer's DP port.
- 7 Turn on your monitor and computer.
- 8 Video content supporting resolution: VGA / DVI / HDMI / DP.

If your monitor displays an image, installation is complete. If it does not display an image, please refer Troubleshooting.

## Wall Mounting

Preparing to Install An Optional Wall Mounting Arm.

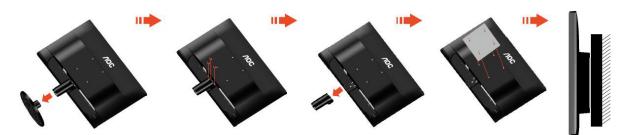

This monitor can be attached to a wall mounting arm you purchase separately. Disconnect power before this procedure. Follow these steps:

- 1 Remove the base.
- 2 Follow the manufacturer's instructions to assemble the wall mounting arm.
- 3 Place the wall mounting arm onto the back of the monitor. Line up the holes of the arm with the holes in the back of the monitor.
- 4 Insert the 4 screws into the holes and tighten.
- 5 Reconnect the cables. Refer to the user's manual that came with the optional wall mounting arm for instructions on attaching it to the wall.

Noted : VESA mounting screw holes are not available for all models, please check with the dealer or official department of AOC.

## Adjusting

## **Setting Optimal Resolution**

#### Windows Vista

For Windows Vista:

- 1 Click START.
- 2 Click CONTROL PANEL.

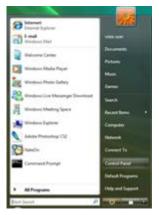

3 Click Appearance and Personalization.

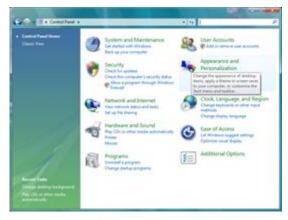

4 Click Personalization

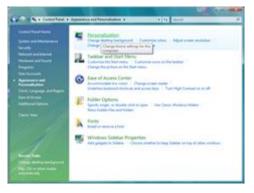

#### 5 Click **Display Settings.**

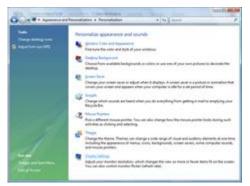

6 Set the resolution **SLIDE-BAR** to Optimal preset resolution.

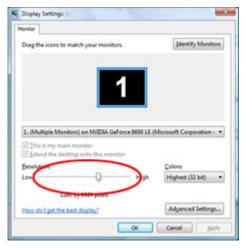

#### Windows XP

For Windows XP:

#### 1 Click START.

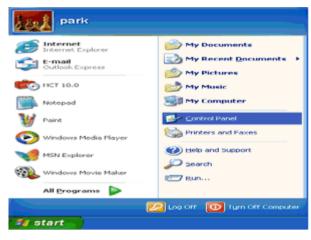

#### 2 Click SETTINGS.

3 Click CONTROL PANEL.

4 Click Appearance and Themes.

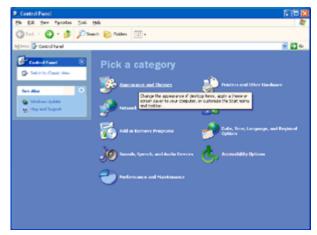

5 Double click **DISPLAY.** 

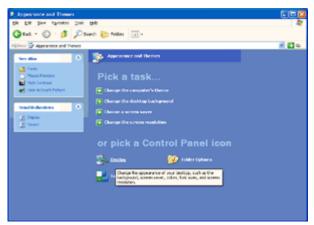

#### 6 Click SETTINGS.

7 Set the resolution **SLIDE-BAR** to Optimal preset resolution.

| Display Propert | es 😪 💽                            |
|-----------------|-----------------------------------|
| Themes Deskto   | Screen Saver Appearance Settings  |
| Display:        |                                   |
| Plug and Play M | mitor on 3D Prophet III           |
| Less            | ns Color quality Highest (32 bit) |
|                 | Iroubleshoot Adgenced             |
|                 | OK Cancel Apply                   |

#### Windows ME/2000

- For Windows ME/2000:
- 1 Click START.
- 2 Click SETTINGS.
- 3 Click CONTROL PANEL.
- 4 Double click **DISPLAY.**
- 5 Click SETTINGS.
- 6 Set the resolution **SLIDE-BAR** to Optimal preset resolution.

#### Windows 8

For Windows 8:

1. Right click and click **All apps** at the bottom-right of the screen.

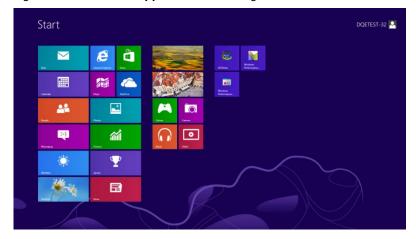

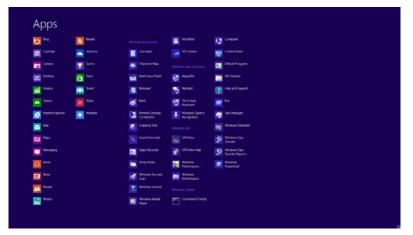

- 2. Set the "View by" to "Category".
- 3. Click Appearance and Personalization.

|                             | Cont                                                                                                    | rol Panel                                                                                                    | - 8 🗙                 |
|-----------------------------|----------------------------------------------------------------------------------------------------|----------------------------------------------------------------------------------------------------|-----------------------|
| 🛞 🍥 = 🕆 📴 + Control Panel + |                                                                                                    | * 6 B                                                                                                    | earch Control Panel 👂 |
| Adjust y                    | your computer's settings                                                                                                    | View by: Category *                                                                                           |                       |
| <b>V</b>                    | System and Security<br>Review your computer's status<br>Save backup copies of your files with File History<br>Find and fix problems | User Accounts and Family Safety<br>Change account type<br>Set up Family Safety for any user                   |                       |
|                             | Network and Internet<br>Connect to the Internet<br>View network status and tasks                                                    | Appearance and Personalization<br>Charge the theme<br>Charge desktop background<br>Adjust cores resolution    |                       |
| -                           | Choose homegroup and sharing options<br>Hardware and Sound<br>View devices and printes<br>Add a device                              | Clock, Language, and Region<br>Add a language<br>Charge input methods<br>Charge date, time, or number formats |                       |
| Ø                           | Programs<br>Uninital a program                                                                                                    | Ease of Access<br>Let Windows suggest settings<br>Optimize visual display                                     |                       |
|                             |                                                                                                    |                                                                                                    |                       |
|                             |                                                                                                    |                                                                                                    |                       |
|                             |                                                                                                    |                                                                                                    |                       |
|                             |                                                                                                    |                                                                                                    |                       |

4. Click **DISPLAY.** 

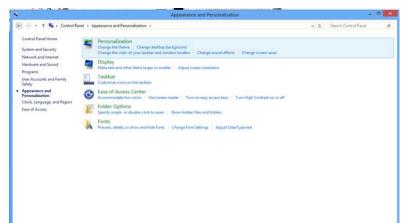

5. Set the resolution **SLIDE-BAR** to 1920x1080.

| 🕘 💮 🔹 🕈 🜉 + Control Pane | <ul> <li>Appearance and Personalization</li> </ul> | Screen Resolution                                                                                             |                    | ~ C | Search Control Panel | p |
|--------------------------|----------------------------------------------------|----------------------------------------------------------------------------------------------------|--------------------|-----|----------------------|---|
|                          |                                                    | pearance of your display                                                                                      | Detect<br>Identify |     |                      |   |
|                          | Resolution<br>Orientation                          | 1.PLX2780H v<br>1920 × 1080 (Recommended) v<br>High<br>1920 × 1080 (Recommended)<br>1920 × 1080 (Recommended) | Advanced settings  |     |                      |   |
|                          | Make text and othe<br>What display settin          | a a construction                                                                                              | OK Cancel Apply    |     |                      |   |
|                          |                                                    | 1024 = 768<br>Loss                                                                                            |                    |     |                      |   |

## Hotkeys

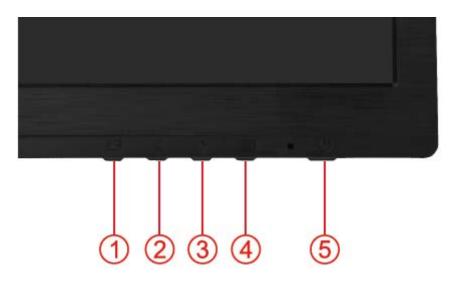

| 1 | Source / Auto / Exit    |
|---|-------------------------|
| 2 | Eco (DCR ) / <          |
| 3 | Volume/ Image Ratio / > |
| 4 | Menu / Enter            |
| 5 | Power                   |

#### U Power

Press the Power button to turn on/off the monitor.

#### Menu/Enter

Press to display the OSD or confirm the selection.

#### > Volume

When there is no OSD,Press Volume button to active volume adjustment bar,Press < or > to adjust volume(Only for the models with speakers). Press and hold the volume > key for 2 seconds to trigger the "image size" adjustment function to switch among different display modes like wide screen, 4:3, 1:1, 17" (4:3), 19" (4:3) W (16:10), 21.5" (16:9), 22" W (16:10), and 23" W (16:9) (if the screen size of the Product is 4:3 or the resolution for the signal input is in wide screen mode, no 4:3 display mode is available for such key).

#### < Eco (DCR)

Press the Eco key continuously to select the Eco mode of brightness and DCR on when there is no OSD. (Eco mode hot key may not be available in all models).

#### E Source/Auto/Exit

When the OSD is closed, press Source/Auto/Exit button will be auto configure hot key function. When the OSD is closed, press Source/Auto/Exit button continuously about 3 second to do auto configure (Only for the models with dual or more inputs).

## **OSD Setting**

Basic and simple instruction on the control keys.

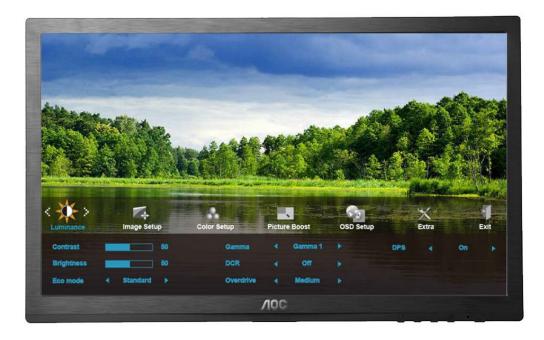

- 1) Press the III MENU-button to activate the OSD window.
- Press < or > to navigate through the functions. Once the desired function is highlighted, press the III
   MENU-button to activate it . press < or > to navigate through the sub-menu functions. Once the desired function is highlighted, press IIII MENU-button to activate it.
- 3) Press < or > to change the settings of the selected function. Press **AUTO** to exit. If you want to adjust any other function, repeat steps 2-3.
- 4) OSD Lock Function: To lock the OSD, press and hold the IM MENU button while the monitor is off and then press U power button to turn the monitor on. To un-lock the OSD press and hold the IM MENU button while the monitor is off and then press U power button to turn the monitor on.

#### Notes:

- 1) If the product has only one signal input, the item of "Input Select" is disable to adjust.
- 2) If the product screen size is 4:3 or input signal resolution is native resolution, no 4:3 and 1:1 display modes are available for such key.
- One of DCR, Color Boost, DPS and Picture Boost functions is active, the other 3 function is turned off accordingly.

#### Luminance

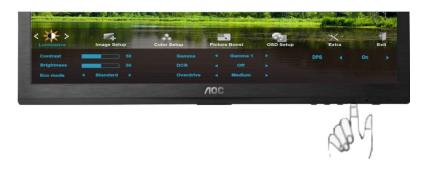

1. Press III (Menu) to display menu.

| • |
|---|
| 0 |
| 4 |
|   |
| / |
|   |

2. Press < or > to select (Luminance), and press (IIII) to enter.

| Luminance  | Image Sel | up | Color Setup | Picture | e Boost | OSD Setup | 1   | Extra |    | Exit |
|------------|-----------|----|-------------|---------|---------|-----------|-----|-------|----|------|
|            | _         |    |             |         |         |           | DPS |       |    |      |
| Brightness | _         |    |             |         |         |           |     |       |    |      |
|            |           |    |             |         | Medium  |           |     |       |    |      |
|            |           |    |             | VOC     |         |           |     |       |    |      |
|            |           |    |             |         | _       |           |     |       |    |      |
|            |           |    |             |         |         |           |     | 1     | LA |      |

3. Press < or > to select submenu, and press III to enter.

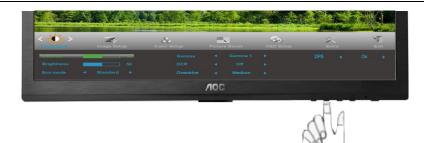

4. Press < or > to adjust.

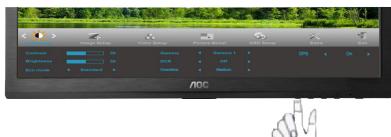

5. Press 🛨 to exit.

|     | Brightness | 0-100    |                   | Backlight Adjustment            |
|-----|------------|----------|-------------------|---------------------------------|
|     | Contrast   | 0-100    |                   | Contrast from Digital-register. |
|     | Eco mode   | Standard |                   | Standard Mode                   |
|     |            | Text     | T                 | Text Mode                       |
|     |            | Internet | E                 | Internet Mode                   |
|     |            | Game     | 200 C             | Game Mode                       |
|     |            | Movie    | ø                 | Movie Mode                      |
| -O- |            | Sports   | 32                | Sports Mode                     |
|     | Gamma      | Gamma1   |                   | Adjust to Gamma1                |
|     |            | Gamma2   |                   | Adjust to Gamma 2               |
|     |            | Gamma3   |                   | Adjust to Gamma 3               |
|     |            | Off      |                   | Disable dynamic contrast ratio  |
|     | DCR        | On       | DCR               | Enable dynamic contrast ratio   |
|     |            | Weak     |                   |                                 |
|     |            | Light    |                   |                                 |
|     | Overdrive  | Medium   | Adjust the respon | se time.                        |
|     |            | Strong   |                   |                                 |
|     |            | Off      |                   |                                 |
|     | DPS        | ON/OFF   | Dynamic Power s   | aving                           |

### Image Setup

2.

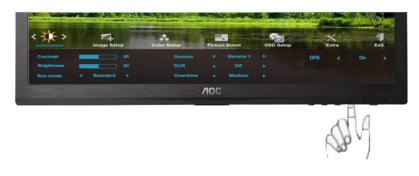

1. Press 🛄 (Menu) to display menu.

| Cicck<br>Phase<br>Sharpness                                                                                                    | Color Setup Pict | H.Postton<br>VPostton                          | Extra<br>50<br>50 | - J<br>Ext | Cuminance |
|----------------------------------------------------------------------------------------------------|------------------|------------------------------------------------|-------------------|------------|-----------|
|                                                                                                    |                  |                                                |                   | , ally     |           |
| Press < or > t                                                                                                    | o select         | Image Setu                                     | up), and pro      | ess 🔟 t    | o enter.  |
| Carlos Carlos Ca | Color Setup Pict | IN BOOST OSD Setup<br>H Position<br>V.Position | Extra<br>50<br>50 | Box        | Luminance |
|                                                                                                    |                  |                                                |                   | SP         | 9         |

3. Press < or > to select submenu, and press into enter.

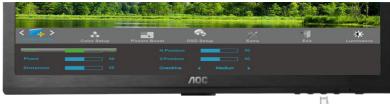

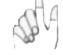

4. Press < or > to adjust.

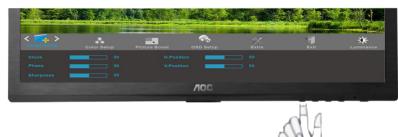

#### 5. Press 🛨 to exit.

|         | Clock      | 0-100 | Adjust picture Clock to reduce Vertical-Line noise.  |
|---------|------------|-------|------------------------------------------------------|
|         | Phase      | 0-100 | Adjust Picture Phase to reduce Horizontal-Line noise |
|         | Sharpness  | 0-100 | Adjust picture sharpness                             |
| · · · · | H.Position | 0-100 | Adjust the horizontal position of the picture.       |
|         | V.Position | 0-100 | Adjust the vertical position of the picture.         |

## **Color Setup**

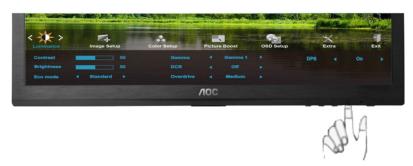

1. Press III (Menu) to display menu.

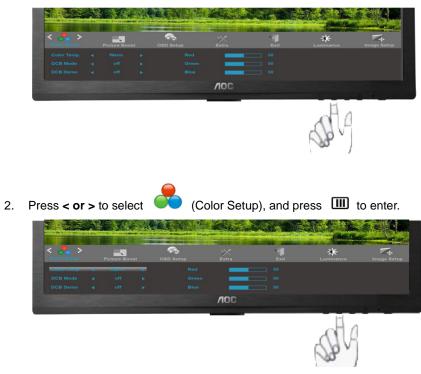

3. Press < or > to select submenu, and press 1 to enter.

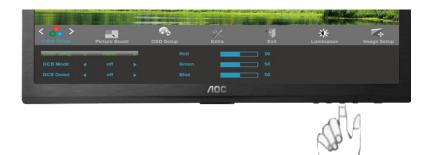

4. Press < or > to adjust.

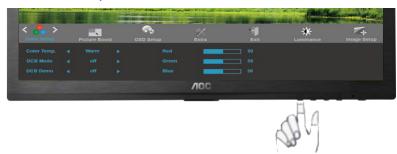

5. Press 🛨 to exit.

|  |             | Warm         |           | Recall Warm Color Temperature from EEPROM.   |
|--|-------------|--------------|-----------|----------------------------------------------|
|  | Color Temp. | Normal       |           | Recall Normal Color Temperature from EEPROM. |
|  |             | Cool         |           | Recall Cool Color Temperature from EEPROM.   |
|  |             | sRGB         |           | Recall SRGB Color Temperature from EEPROM.   |
|  |             |              | Red       | Red Gain from Digital-register               |
|  |             | User         | Green     | Green Gain Digital-register.                 |
|  |             |              | Blue      | Blue Gain from Digital-register              |
|  | DCB Mode    | Full Enhance | on or off | Disable or Enable Full Enhance Mode          |
|  |             | Nature Skin  | on or off | Disable or Enable Nature Skin Mode           |
|  |             | Green Field  | on or off | Disable or Enable Green Field Mode           |
|  |             | Sky-blue     | on or off | Disable or Enable Sky-blue Mode              |
|  |             | AutoDetect   | on or off | Disable or Enable AutoDetect Mode            |
|  | DCB Demo    |              | On or off | Disable or Enable Demo                       |

#### Picture Boost

2.

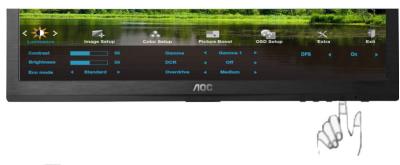

1. Press III (Menu) to display menu.

| <                                                  |            |                          |                                             |                         |
|----------------------------------------------------|------------|--------------------------|---------------------------------------------|-------------------------|
| Prime Boom OSD<br>Bright Frame 4 off<br>Frame Size |            | Exit Luminan<br>50<br>50 | ce Image Setup<br>H. position<br>V.position | Color Setup<br>50<br>50 |
|                                                    |            | NOC                      |                                             |                         |
|                                                    |            |                          | SP14                                        |                         |
| _                                                  |            |                          | . ന                                         |                         |
| Press < or > to se                                 | elect (Pic | cture Boost), an         | d press                                     | to enter.               |
|                                                    | Setup      | ¥<br>Exit Luminan        | se image Setup                              | Color Setup             |

лос

3. Press < or > to select submenu, and press to enter.

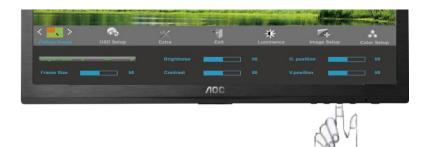

4. Press < or > to adjust.

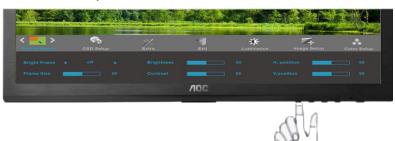

#### 5. Press 🛨 to exit.

|          | Frame Size   | 14-100    | Adjust Frame Size                |
|----------|--------------|-----------|----------------------------------|
|          | Brightness   | 0-100     | Adjust Frame Brightness          |
|          | Contrast     | 0-100     | Adjust Frame Contrast            |
| <b>N</b> | H. position  | 0-100     | Adjust Frame horizontal Position |
| _        | V.position   | 0-100     | Adjust Frame vertical Position   |
|          | Bright Frame | on or off | Disable or Enable Bright Frame   |

#### Note:

Adjust the brightness, contrast, and position of the Bright Frame for better viewing experience.

### OSD Setup

2.

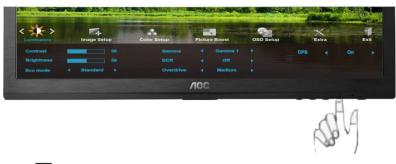

1. Press III (Menu) to display menu.

| <                  | Extra           |      | Luminance      | Image Setup | Color Setup                   | Picture Boost |
|--------------------|-----------------|------|----------------|-------------|-------------------------------|---------------|
| Language 4         |                 |      |                |             | Transparence Break Reminder 4 |               |
|                    |                 |      | NOC            |             |                               |               |
|                    |                 |      |                |             | No.                           |               |
| Press < or >       | to select       | Q) 💫 | SD Setup       | o), and pi  | ress 🎹 t                      | o enter.      |
|                    |                 |      | and the second | State of    | Early The                     |               |
| < s ><br>OSD Setup | Extra           | Exit | Luminance      | Image Setup | Color Setup                   | Picture Boost |
| Timeout            | <b>engwar p</b> |      |                |             | Transparence 🗾                | 25<br>off     |
|                    |                 |      | NOC            |             |                               |               |

3. Press < or > to select submenu, and press III to enter.

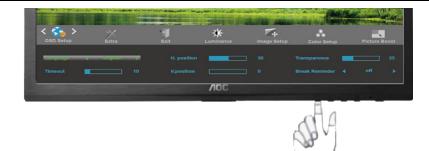

4. Press < or > to adjust.

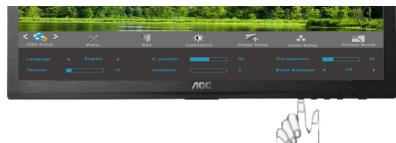

#### 5. Press 🛨 to exit.

| H.Position     | 0-100     | Adjust the horizontal position of OSD                 |
|----------------|-----------|-------------------------------------------------------|
| V.Position     | 0-100     | Adjust the vertical position of OSD                   |
| Timeout        | 5-120     | Adjust the OSD Timeout                                |
| Transparence   | 0-100     | Adjust the transparence of OSD                        |
| Language       |           | Select the OSD language                               |
| Break Reminder | on or off | Break reminder if the user continuously work for more |
| Broak Rominadi |           | than 1hrs                                             |

#### Extra

2.

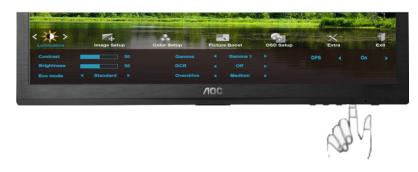

1. Press 🛄 (Menu) to display menu.

| Input Select 4 DVI F Image Ratio 4 wide F Resolution: 1920(H)(1080(V)<br>Auto Config 4 Yes F DDC-CI 4 Yes F H. Frequency: 67KHz<br>Off timer 4 00 F Reset 4 NO F V. Frequency: 60Hz |
|----------------------------------------------------------------------------------------------------|
|                                                                                                    |
|                                                                                                    |
| Noc                                                                                                    |
| 08 -                                                                                                    |
|                                                                                                    |

- Image Belup
   Coor Beup
   Picture Boost
   OSD Beup

   Image Belup
   Coor Beup
   Picture Boost
   OSD Deup

   Image Ratio
   vide
   Resolution: 1920(Pijst080(Y))

   Auto Config
   Yes
   DOCCI
   Yes
   H. Frequency: 67Ktz

   Off timer
   00
   Reset
   NO
   V. Frequency: 60Hz
- 3. Press < or > to select submenu, and press III to enter.

| Estra        | Exit | *<br>Luminance | Image Setup | Color Setup | Picture Boost | OSD Setu |
|--------------|------|----------------|-------------|-------------|---------------|----------|
| Imperiocence | 091  |                |             |             |               |          |
|              |      |                |             |             |               |          |
|              |      |                |             |             |               |          |
|              |      |                | VIOC        |             |               |          |
|              |      |                |             |             | E.            |          |

4. Press < or > to adjust.

| < X > | Exit | *<br>Luminance | Image Setup | Color Setup | Picture Boost | SD Setu |
|-------|------|----------------|-------------|-------------|---------------|---------|
|       |      |                |             |             |               |         |
|       |      |                |             |             |               |         |
|       |      |                |             |             |               |         |
|       |      |                | NOC         |             |               |         |
|       |      |                |             |             | AA            | _       |
|       |      |                |             |             | ALL.          |         |

5. Press 🛨 to exit.

|          | Input Select | AUTO/D-SUB/DVI/HDMI/DP                                                                      | Select Input Signal Source                                  |  |  |  |  |
|----------|--------------|---------------------------------------------------------------------------------------------|-------------------------------------------------------------|--|--|--|--|
|          | Auto Config  | yes or no                                                                                   | Auto adjust the picture to default                          |  |  |  |  |
|          | Off timer    | 0-24hrs                                                                                     | Select DC off time                                          |  |  |  |  |
| $\times$ | Image Ratio  | wide or<br>4:3/1:1/17"(4:3)/19"(4:3)/19"W<br>(16:10)/21.5"(16:9)/22"W(16:1<br>0)/23"W(16:9) | Select image ratio for display.                             |  |  |  |  |
| · ·      | DDC/CI       | yes or no                                                                                   | Turn ON/OFF DDC-CI Support                                  |  |  |  |  |
|          | Reset        | Yes or no                                                                                   | Reset the menu to default                                   |  |  |  |  |
|          | Information  |                                                                                             | Show the information of the main image and sub-image source |  |  |  |  |

#### Exit

2.

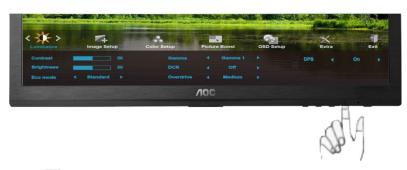

1. Press III (Menu) to display menu.

| Luminares                            | Image Setup Color Betu | p Picture Boost | OSD Setup | Extra |
|--------------------------------------|------------------------|-----------------|-----------|-------|
|                                      | /100                   |                 |           |       |
|                                      |                        |                 | SP-       |       |
| Press < or > to select               | (Exit), a              | and press 🔟     | to enter. |       |
|                                      |                        |                 | C.A. Tomo |       |
| < <mark>₹ &gt; ☆</mark><br>Luminance | Image Setup Color Setu | p Picture Boost | OSD Setup | Extra |
| 1                                    |                        |                 |           |       |
|                                      | /100                   |                 |           |       |
|                                      |                        |                 | SP4       |       |

3. Press 🛨 to exit.

| Exit | Exit the main OSD |
|------|-------------------|
|      |                   |

## **LED Indicator**

| Status          | LED Color     |   |
|-----------------|---------------|---|
| Full Power Mode | Green or Blue | 0 |
| Active-off Mode | Orange or red | • |

## Driver

## **Monitor Driver**

#### Windows 8

- 1. Start Windows® 8
- 2. Right click and click **All apps** at the bottom-right of the screen.

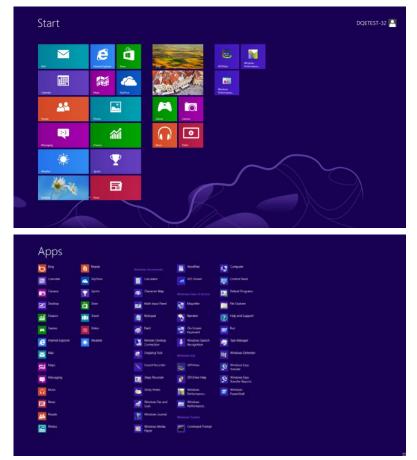

- 3. Click on the "Control panel" icon
- 4. Set the "View by" to "Large icons" or "Small icons".

|        |                           |             |                       |    | All Control Panel                    | Items |                            |   |                                     |          |                                          | ×  |
|--------|---------------------------|-------------|-----------------------|----|--------------------------------------|-------|----------------------------|---|-------------------------------------|----------|------------------------------------------|----|
| 9 (9)  | - 🕆 📴 + Control Panel + i | All Control | Panel Items           |    |                                      |       |                            |   | ~ C                                 | Search ( | Control Panel                            | ,P |
| \djust | your computer's settings  |             |                       |    |                                      |       |                            |   |                                     | View by: | Large icons *                            |    |
| **     | Action Center             | *           | Administrative Tools  |    | AutoPlay                             |       | BitLocker Drive Encryption |   | Color Management                    | I        | Category     Large icons     Small icons |    |
| a      | Credential Manager        | ď           | Date and Time         |    |                                      | -     | Device Manager             | - | Devices and Printers                |          |                                          |    |
| 2      | Display                   | C           | Ease of Access Center | 3  | Family Safety                        |       | File History               | ۶ | Flash Player (32-bit)               |          |                                          |    |
| 2      | Folder Options            | A           | Fonts                 | •3 | HomeGroup                            | R     | Indexing Options           | G | Internet Options                    |          |                                          |    |
| -      | Keyboard                  | <b>A</b> 7  | Language              |    | Location Settings                    | 3     | Mouse                      |   | Network and Sharing<br>Center       |          |                                          |    |
|        | Notification Area Icons   | 2           | NVIDIA Control Panel  |    | Performance Information<br>and Tools | -     | Personalization            | 4 | Phone and Modem                     |          |                                          |    |
| 8      | Power Options             | a           | Programs and Features | 1  | Recovery                             | 8     | Region                     | - | RemoteApp and Deskti<br>Connections | op       |                                          |    |
| 0      | Sound                     | 8           | Speech Recognition    |    | Storage Spaces                       | ۲     | Sync Center                | 1 | System                              |          |                                          |    |
| 1      | Taskbar                   |             | Troubleshooting       | 92 | User Accounts                        | 3     | Windows 7 File Recovery    | 龖 | Windows Defender                    |          |                                          |    |
| 1      | Windows Firewall          | 4           | Windows Update        |    |                                      |       |                            |   |                                     |          |                                          |    |

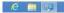

11:16 PM 12/25/2012 5. Click on the "**Display**" icon.

| Action Center                     | Administrative Tools      | AutoPlay                   | Backup and Restore        |  |
|-----------------------------------|---------------------------|----------------------------|---------------------------|--|
| Color Management                  | Credential Manager        | 💕 Date and Time            | Default Programs          |  |
| Desktop Gadgets                   | Device Manager            | Ma Devices and Printers    | 💐 Display                 |  |
| Ease of Access Center             | E Folder Options          | K Fonts                    | Getting Started           |  |
| HomeGroup                         | P Indexing Options        | 1 Internet Options         | - Keyboard                |  |
| Location and Other Sensors        | I Mouse                   | Setwork and Sharing Center | I Notification Area loons |  |
| NVIDIA Control Panel              | NVIDIA PhysX              | 🏂 Parental Controls        | / Pen and Touch           |  |
| Performance Information and Tools | Personalization           | Phone and Modern           | Power Options             |  |
| Programs and Features             | Realtek HD Audio Manager  | 📽 Recovery                 | Region and Language       |  |
| RemoteApp and Desktop Connections | Sound                     | Ø Speech Recognition       | Sync Center               |  |
| System                            | Tablet PC Settings        | Taskbar and Start Menu     | Troubleshooting           |  |
| Luser Accounts                    | a Windows Anytime Upgrade | 🚺 Windows CardSpace        | Windows Defender          |  |
| Windows Firewall                  | Real Windows Update       |                            |                           |  |

6. Click on the **"Change display settings"** button.

| Control Panel >                                  | All Control Panel Items + Display          |                                                                          | Search Control Planel |
|--------------------------------------------------|--------------------------------------------|--------------------------------------------------------------------------|-----------------------|
| Control Panel Home                               | Make it easier to read what's or           | your screen<br>items on your screen by choosing one of these options. To |                       |
| Adjust resolution<br>Calibrate color             | temporarily enlarge just part of the scree | n, use the <u>Magnifier</u> tool.                                        |                       |
| Change display settings<br>Adjust ClearType text | 🕐 Smaller - 100%                           | Preview                                                                  |                       |
| Set custom text size (DPI)                       | Medium - 125% (default)                    |                                                                          |                       |
|                                                  | 🕲 Larger - 150%                            |                                                                          |                       |
|                                                  |                                            | Apply                                                                    |                       |
|                                                  |                                            |                                                                          |                       |
|                                                  |                                            |                                                                          |                       |
|                                                  |                                            |                                                                          |                       |
| See also                                         |                                            |                                                                          |                       |
| Personalization                                  |                                            |                                                                          |                       |
| Devices and Printers                             |                                            |                                                                          |                       |

7. Click the "Advanced Settings" button.

| G - Control Panel + All Control Panel Items + D | splay + Screen Resolution                                                | • +• Search Control Panel P |
|-------------------------------------------------|--------------------------------------------------------------------------|-----------------------------|
| Chan                                            | ge the appearance of your display                                        |                             |
|                                                 | Detect Identify                                                          |                             |
| Display                                         | 1. Nvidia Default Flat Panel                                             |                             |
| Resolut                                         | ion: 1920 × 1080 (recommended) •                                         |                             |
| Orienta                                         | Advanced setter                                                          | 105                         |
|                                                 | xit and other items larger or smaller<br>splay settings should I choose? |                             |
|                                                 | OK Cancel Apply                                                          |                             |
|                                                 |                                                                          |                             |
|                                                 |                                                                          |                             |
|                                                 |                                                                          |                             |

8. Click the **"Monitor"** tab and then click the **"Properties"** button.

| Monie | or Type<br>Gene | ric PnP Monitor                   | Properties                                        |
|-------|-----------------|-----------------------------------|---------------------------------------------------|
| Monit | or Setting      | s                                 |                                                   |
| Scree | en refresh      | rate:                             |                                                   |
| 60 H  | lertz           |                                   | -                                                 |
| Clear | ring this d     | eck box allows<br>correctly. This | ty modes that this monitor<br>able display and/or |
| Color | rs:             |                                   |                                                   |
| True  | Color (32       | t bit) 👻                          |                                                   |
|       |                 |                                   |                                                   |
|       |                 |                                   |                                                   |

9. Click the "Driver" tab.

| General Driver Details |                                                                                              |
|------------------------|----------------------------------------------------------------------------------------------|
| Generic PnP Mo         | nitor                                                                                        |
| Driver Provider.       | Microsoft                                                                                    |
| Driver Date:           | 6/21/2006                                                                                    |
| Driver Version:        | 6.1.7600.16385                                                                               |
| Digital Signer.        | Microsoft Windows                                                                            |
| Driver Details         | To view details about the driver files.                                                      |
| Update Driver          | To update the driver software for this device.                                               |
| Roll Back Driver       | If the device fails after updating the driver, roll back to the previously installed driver. |
| Disable                | Disables the selected device.                                                                |
| Uninstall              | To uninstall the driver (Advanced).                                                          |
|                        | OK Cancel                                                                                    |

10. Open the **"Update Driver Software-Generic PnP Monitor"** window by clicking on **"Update Driver...**" and then click the **"Browse my computer for driver software"** button.

| • | Search automatically for updated driver software<br>Windows will search your computer and the Internet for the latest driver<br>software for your device, unless you've disabled this feature in your device<br>installation settings. |
|---|----------------------------------------------------------------------------------------------------|
| • | Browse my computer for driver software<br>Locate and install driver software manually.                                                                                                    |

11. Select "Let me pick from a list of device drivers on my computer".

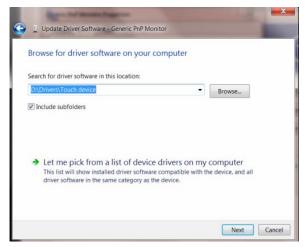

12. Click the **"Have Disk"** button. Click on the **"Browse"** button and navigate to the following directory: X:\Driver\module name (where X is the drive letter designator for the CD-ROM drive).

| Install Fro | t the manufacturer and model of your hardware device an<br>m Disk                                            | d then click New |
|-------------|----------------------------------------------------------------------------------------------------|------------------|
| -           | Insert the manufacturer's installation disk, and then make<br>sure that the correct drive is selected below. | OK<br>Cancel     |
|             |                                                                                                    |                  |
|             | Copy manufacturer's files from:                                                                              |                  |
|             | F:\Drivers\e936Vw                                                                                            | Browse           |

- 13. Select the "xxx.inf" file and click the "Open" button. Click the "OK" button.
- 14. Select your monitor model and click the "**Next**" button. The files will be copied from the CD to your hard disk drive.
- 15. Close all open windows and remove the CD.
- 16. Restart the system. The system will automatically select the maximum refresh rate and corresponding Color Matching Profiles.

## Windows 7

1.Start Windows® 7

2.Click on the 'Start' button and then click on 'Control Panel'.

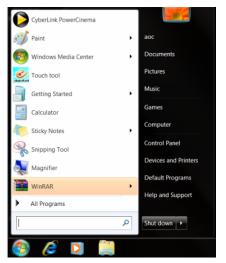

3. Click on the 'Display' icon.

|                                   | C Administrative Tools    | AutoPlay                   | Backup and Restore      |  |
|-----------------------------------|---------------------------|----------------------------|-------------------------|--|
| Color Management                  | Credential Manager        | 📸 Date and Time            | Default Programs        |  |
| Desktop Gadgets                   | Device Manager            | we Devices and Printers    | 🗮 Display               |  |
| Ease of Access Center             | Folder Options            | Fonts                      | Getting Started         |  |
| & HomeGroup                       | Indexing Options          | 1 Internet Options         | 👄 Keyboard              |  |
| Location and Other Sensors        | @ Mouse                   | Setwork and Sharing Center | Notification Area Icons |  |
| NVIDIA Control Panel              | 1 NVIDIA Physik           | s Parental Controls        | / Pen and Touch         |  |
| Performance Information and Tools | Personalization           | Phone and Modem            | Power Options           |  |
| Programs and Features             | Realtek HD Audio Manager  | 🛋 Recovery                 | 🔗 Region and Language   |  |
| RemoteApp and Desktop Connections | Sound                     | Ø Speech Recognition       | 🛞 Sync Center           |  |
| System                            | Tablet PC Settings        | 1 Taskbar and Start Menu   | Troubleshooting         |  |
| & User Accounts                   | 🧸 Windows Anytime Upgrade | Windows CardSpace          | Mindows Defender        |  |
| Windows Firewall                  | Windows Update            |                            |                         |  |

4.Ckick on the "Change display settings" button.

| 🕒 🌍 – 🔍 🔹 Control Panel                                      | All Control Panel Items      Display                                                                                      |                                                              |   |
|--------------------------------------------------------------|----------------------------------------------------------------------------------------------------|--------------------------------------------------------------|---|
| Control Panel Home<br>Adjust resolution<br>S Calibrate color | Make it easier to read what's o<br>You can change the size of text and othe<br>temporarily enlarge just part of the scree | er items on your screen by choosing one of these options. To | 0 |
| Change display settings<br>Adjust ClearType text             | 💮 Smaller - 199%                                                                                                    | Preview                                                      |   |
| Set custom text size (DPI)                                   | Medium - 125% (default)                                                                                                   |                                                              |   |
|                                                              | 💮 Larger - 150%                                                                                                    |                                                              |   |
|                                                              |                                                                                                    | Apply                                                        |   |
|                                                              |                                                                                                    |                                                              |   |
|                                                              |                                                                                                    |                                                              |   |
|                                                              |                                                                                                    |                                                              |   |
| See also<br>Personalization                                  |                                                                                                    |                                                              |   |
| Devices and Printers                                         |                                                                                                    |                                                              |   |

5.Click the "Advanced Settings" button.

| 😪 🕞 = 💐 + Control Panel + All Con | trol Panel Items (+ Display + Screen Resolution                                                                                       | <ul> <li>4 Search Control Panel</li> </ul> |
|-----------------------------------|----------------------------------------------------------------------------------------------------|--------------------------------------------|
|                                   | Change the appearance of your display                                                                                                 |                                            |
|                                   | Display: I. Neidia Default friat Panel •<br>Resolution: IS20 + 1.000 (incommanded) •<br>Orientation: Landscape •<br>Advanced settings |                                            |
|                                   | Make text and other items larger or smaller<br>What display settings should I choose?                                                 |                                            |
|                                   | OK Cancel Apply                                                                                                    |                                            |

6.Click the "Monitor" tab and then click the "Properties" button.

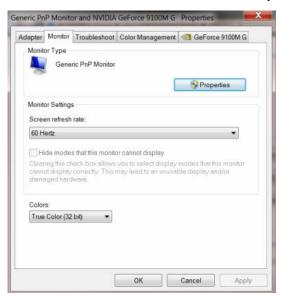

7.Click the "Driver" tab.

| General | Driver Details   |                                                                                                 |
|---------|------------------|-------------------------------------------------------------------------------------------------|
|         | Generic PnP Mo   | pnitor                                                                                          |
|         | Driver Provider. | Microsoft                                                                                       |
|         | Driver Date:     | 6/21/2006                                                                                       |
|         | Driver Version:  | 6.1.7600.16385                                                                                  |
|         | Digital Signer,  | Microsoft Windows                                                                               |
| Dri     | ver Details      | To view details about the driver files.                                                         |
| Upo     | date Driver      | To update the driver software for this device.                                                  |
| Roll    | Back Driver      | If the device fails after updating the driver, roll back<br>to the previously installed driver. |
|         | Disable          | Disables the selected device.                                                                   |
|         | Uninstall        | To uninstall the driver (Advanced).                                                             |

8. Open the "Update Driver Software-Generic PnP Monitor" window by clicking on "**Update Driver...** "and then click the **"Browse my computer for driver software"** button.

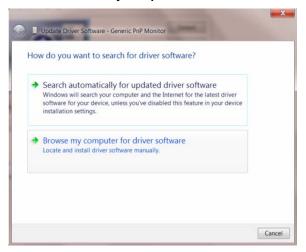

9. Select "Let me pick from a list of device drivers on my computer".

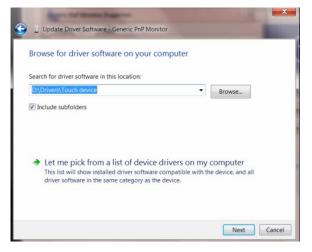

10. Click the **"Have Disk"** button. Click on the **"Browse**" button and navigate to the following directory: X:\Driver\module name (where X is the drive letter designator for the CD-ROM drive).

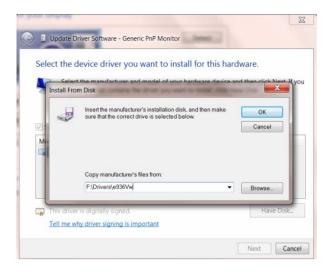

11. Select the **"xxx.inf"** file and click the **"Open"** button. Click the **"OK"** button.

12. Select your monitor model and click the "**Next**" button. The files will be copied from the CD to your hard disk drive.

13. Close all open windows and remove the CD.

14. Restart the system. The system will automatically select the maximum refresh rate and corresponding Color Matching Profiles.

## Windows Vista

| (S) Internet                                                                                                    |                                                                                                    | Carlos Control And a                 |    |                                                                                                    |     | Land Contract                                                                                                    |
|----------------------------------------------------------------------------------------------------|----------------------------------------------------------------------------------------------------|--------------------------------------|----|----------------------------------------------------------------------------------------------------|-----|----------------------------------------------------------------------------------------------------|
| Evenet Interest     Evenet Interest     Evenet Interest     Stand<br>Stand<br>S | and an effective of the second second | Control Family Hone     Chains Hare  | •  | System and Maintenance<br>Grant statute with Works<br>Tark up you compute<br>Security<br>Chain for upspecify an unit, while<br>the anguage in the status<br>Chain a group of the status<br>for the status of the status<br>Nature of the status of the status | 043 | Uter Accounts<br>Maria remove and account<br>Appearance and<br>Personalization<br>Integrit the spaces of dealing<br>integrit the spaces of dealing<br>integrit the space of dealing<br>integrit the space of dealing<br>integrit the space of dealing |
| All controls to the strong figures           Million Statutes           Address Floating CQ           Million Floating CQ           Million Floating                                                                                                    | Sauch<br>Aniant Izon •<br>Computer<br>National<br>Comment Ta                                                                                                    |                                      | -  | Natheorie and bitchest<br>View reduced datas and lease<br>of any file (news)<br>Marchestre and Sound<br>Prog City or other reside automatically<br>Programs<br>Responses                                                                                      | 0   | Charge Injection of the Injury<br>methods<br>Charge Harris, Innyunge<br>East of Access<br>Lat Mindeas angled safety<br>Cylonics maint dayles<br>Additional Options                                                                                                    |
| Command Prompt                                                                                                    | Constitution<br>Orbital Programs<br>Help and Topport                                                                                                    | Andrea<br>Martine<br>Martine and and | ē. | Programs.<br>Umred i program<br>Chargestanta programs                                                                                                    | Ш   |                                                                                                    |
| partiest P                                                                                                    | and the second second s | A CONTRACTOR OF THE OWNER            |    |                                                                                                    |     |                                                                                                    |

1. Click "Start " and "Control Panel". Then, double-click on "Appearance and Personalization".

2. Click "Personalization" and then "Display Settings".

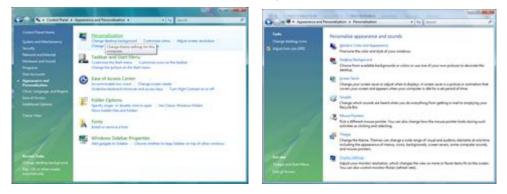

3. Click "Advanced Settings...".

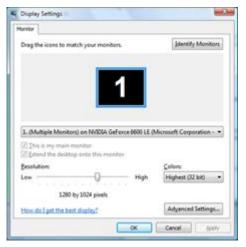

4. Click "Properties" in the "Monitor" tab. If the "Properties" button is deactivated, it means the configuration for your monitor is completed. The monitor can be used as is.

If the message "Windows needs..." is displayed, as shown in the figure below, click "Continue".

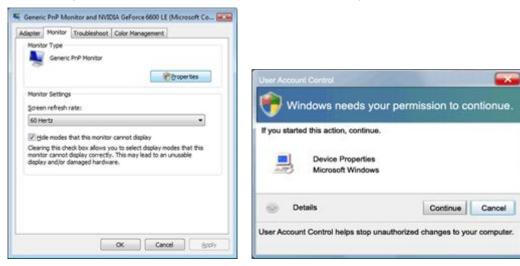

5. Click "Update Driver..." in the "Driver" tab.

| eric PnP Monitor Properties                         | Generic PnP Monitor Properties                             |
|-----------------------------------------------------|------------------------------------------------------------|
| eneral Driver Details                               | General Driver Details                                     |
| Genetic PhP Montor                                  | Generic PriP Monitor                                       |
| Device type: Monitors                               | Driver Provider: Microsoft                                 |
| Manufacturer: (Standard monitor types)              | Driver Date: 6/21/2006                                     |
| Location: on NVIDIA GeForce 6600 LE (Mcrosoft Corpo | Driver Version: 6.0.6000.16386                             |
| Device status                                       | Digital Signer: microsoft windows                          |
| This device is working properly.                    | Driver Details To view details about the driver files.     |
|                                                     | Update Driver                                              |
|                                                     | Bot Back Driver<br>back to the previously installed driver |
|                                                     | Deable Deables the selected device.                        |
|                                                     | Uninstal To uninstal the driver (Advanced).                |
| OK Cencel                                           | OK Carcel                                                  |

6. Check the "Browse my computer for driver software" checkbox and click "Let me pick from a list of device drivers on my computer".

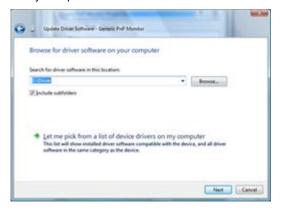

7. Click on the 'Have disk...' button, then click on the 'Browse...' button and then select the appropriate drive F:\Driver (CD-ROM Drive).

8. Select your monitor model and click on the 'Next' button.

9. Click "Close"  $\rightarrow$  "Close"  $\rightarrow$  "OK"  $\rightarrow$  "OK" on the following screens displayed in sequence.

## Windows XP

- 1. Start Windows® XP
- 2. Click on the 'Start' button and then click on 'Control Panel'.

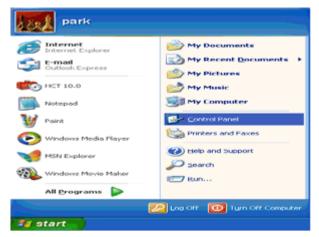

3. Select and click on the category 'Appearance and Themes'

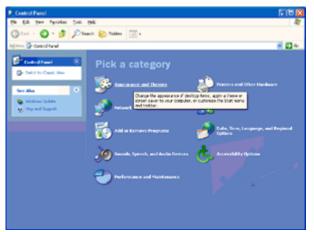

4. Click on the 'Display' Item.

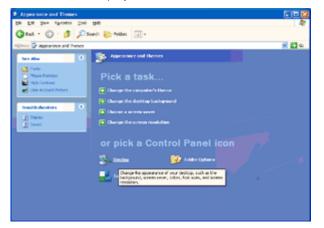

5. Select the 'Settings' tab then click on the 'Advanced' button.

| Display Properties                                   | 2 🔀   |
|------------------------------------------------------|-------|
| Themes Desktop Screen Saver Appearance Settings      |       |
| Display:<br>Phg and Play Monitor on 3D Prophet III   |       |
| Screen resolution<br>Leve More<br>1024 by 769 pixels |       |
| Iroubleshoot Adger                                   | iced  |
| OK Cancel                                            | Apply |

- 6. Select 'Monitor' tab
- If the 'Properties' button is inactive, it means your monitor is properly configured. Please stop installation.
- If the 'Properties' button is active, click on 'Properties' button.

Please follow the steps below.

| GeForce3 Device Selection Color Correction     Increal Adapter Monitor Troubleshoot Color Managemen Monitor type     Plug and Play Monitor     Properties     Monitor settings     Screen refresh rate:     60 Hertz     Ulide modes that this monitor cannot display     Delete display modes that this     monitor cannot display Clearing this check box allows you to select display modes that this     monitor cannot display |                                           | itor and 3D Prophet III Properties 🛛 😭                                                                                 |
|----------------------------------------------------------------------------------------------------|-------------------------------------------|----------------------------------------------------------------------------------------------------|
| Monitor type<br>Plug and Play Monitor<br>Properties<br>Monitor settings<br>Screen refresh rate:<br>60 Hertz<br>Hide modes that this monitor cannot display<br>Clearing this check, box allows you to select display modes that this<br>monitor cannot display correctly. This may lead to an unusable display                                                                                                    |                                           |                                                                                                    |
| Plug and Play Monitor  Properties  Monitor settings  Screen refresh rate:  60 Hertz  Hide modes that this monitor cannot display  Clearing this check box allows you to select display modes that this monitor cannot display correctly. This may lead to an unuable display                                                                                                    | ieneral Adapte                            | r Monitor Troubleshoot Color Managemen                                                                                 |
| Eroperties  Monitor settings  Screen refresh rate:  60 Hertz  Hide modes that this monitor cannot display  Clearing this check box allows you to select display modes that this monitor cannot display correctly. This may lead to an unuable display                                                                                                    | Monitor type                              |                                                                                                    |
| Monkor settings<br>Screen refresh rate:<br>60 Hertz<br>Hide modes that this monitor cannot display<br>Clearing this check, box allows you to releat display modes that this<br>monitor cannot display correctly. This may lead to an unurable display                                                                                                    | Plug and I                                | Play Monitor                                                                                                    |
| Monitor settings<br>§creen refresh rate:<br>60 Hertz<br>Hide modes that this monitor cannot display<br>Clearing this check box allows you to select display modes that this<br>monitor cannot display correctly. This may lead to an unurable display                                                                                                    |                                           | Duration                                                                                                    |
| Screen refresh rate:<br>60 Hertz<br>Hide modes that this monitor cannot display<br>Clearing this check box allows you to select display modes that this<br>monitor cannot display correctly. This may lead to an unurable display                                                                                                    |                                           | Eroperties                                                                                                    |
| 60 Hertz                                                                                                    | Monitor settings                          |                                                                                                    |
| Hide modes that this monitor cannot display     Clearing this check box allows you to select display modes that this     monitor cannot display correctly. This may lead to an unusable display                                                                                                    | Screen refresh rate                       | R                                                                                                    |
| Clearing this check box allows you to select display modes that this<br>monitor cannot display correctly. This may lead to an unusable display                                                                                                    | 60 Hertz                                  | ~                                                                                                    |
|                                                                                                    | C Hoe modes on                            | at this monitor cannot display                                                                                         |
|                                                                                                    | Clearing this check<br>monitor cannot dis | box allows you to select display modes that this<br>play correctly. This may lead to an unusable display               |
|                                                                                                    | Clearing this check<br>monitor cannot dis | box allows you to select display modes that this<br>play correctly. This may lead to an unusable display               |
|                                                                                                    | Clearing this check<br>monitor cannot dis | box allows you to select display modes that this<br>play correctly. This may lead to an unusable display               |
|                                                                                                    | Clearing this check<br>monitor cannot dis | box allows you to select display modes that this<br>play correctly. This may lead to an unusable display               |
|                                                                                                    | Clearing this check<br>monitor cannot dis | box allows you to select display modes that this<br>play correctly. This may lead to an unusable display               |
| OK Cancel Apply                                                                                                    | Clearing this check<br>monitor cannot dis | k box allows you to select display modes that this<br>play correctly. This may lead to an unusable display<br>ardware. |

7. Click on the 'Driver' tab and then click on 'Update Driver...' button.

| Plug and Play Monitor Properties 🛛 😰      | X                                                                                                    |
|-------------------------------------------|----------------------------------------------------------------------------------------------------|
| General Driver                            | Plug and Play Monitor Properties                                                                                                    |
| Plug and Play Monitor                     | General Driver                                                                                                    |
| Device type: Monitors                     | Plug and Play Monitor                                                                                                    |
| Manufacturer: (Standard monitor types)    | Driver Provider: Microsoft                                                                                                    |
| Location: on 3D Prophet III               | Driver Date: 6/6/2001                                                                                                    |
| Device status                             | Driver Version: 5.1.2001.0                                                                                                    |
| This device is working properly.          | Digital Signer: Microsoft Windows XP Publisher           Driver Details         To view details about the driver files.                                              |
|                                           | Ugdate Driver To update the driver for this device.  E oll Black Driver If the device fails after updating the driver, roll back to the previously installed driver. |
| Device usage:<br>Use this device (enable) | Uninstall To uninstall the driver (Advanced).                                                                                                    |
| OK. Cancel                                | OK Cancel                                                                                                    |

8. Select the 'Install from a list or specific location [advanced]' radio button and then click on the 'Next' button.

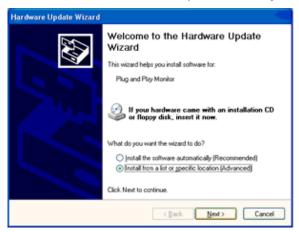

9. Select the 'Don't Search. I will choose the driver to install' radio button. Then click on the 'Next' button.

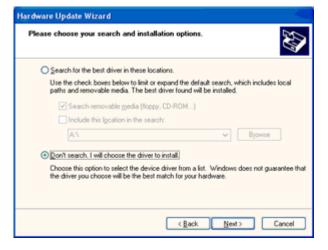

10. Click on the 'Have disk...' button, then click on the 'Browse...' button and then select the appropriate drive F: (CD-ROM Drive).

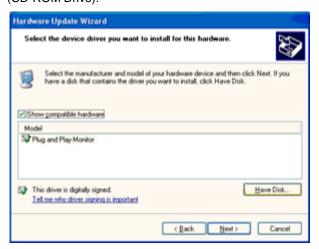

11. Click on the 'Open' button, then click the 'OK' button.

12. Select your monitor model and click on the 'Next' button.

- If you can see the 'has not passed Windows® Logo testing to verify its compatibility with Windows® XP' message, please click on the 'Continue Anyway' button.

13. Click on the 'Finish' button then the 'Close' button.

14. Click on the 'OK' button and then the 'OK' button again to close the Display Properties dialog box.

## Windows 2000

- 1. Start Windows® 2000
- 2. Click on the 'Start' button, point to 'Settings', and then click on 'Control Panel'.
- 3. Double click on the 'Display' Icon.
- 4. Select the 'Settings' tab then click on 'Advanced...'.
- 5. Select 'Monitor'

- If the 'Properties' button is inactive, it means your monitor is properly configured. Please stop installation.

- If the 'Properties' button is active. Click on 'Properties' button. Please follow the steps given below.
- 6. Click on 'Driver' and then click on 'Update Driver...' then click on the 'Next' button.

7. Select 'Display a list of the known drivers for this device so that I can choose a specific driver', then click on 'Next' and then click on 'Have disk...'.

8. Click on the 'Browse...' button then select the appropriate drive F: ( CD-ROM Drive).

- 9. Click on the 'Open' button, then click on the 'OK' button.
- 10. Select your monitor model and click on the 'Next' button.
- 11. Click on the 'Finish' button then the 'Close' button.

If you can see the 'Digital Signature Not Found' window, click on the 'Yes' button.

## Windows ME

- 1. Start Windows® Me
- 2. Click on the 'Start' button, point to 'Settings', and then click on 'Control Panel'.
- 3. Double click on the 'Display' Icon.
- 4. Select the 'Settings' tab then click on 'Advanced...'.
- 5. Select the 'Monitor' button, then click on 'Change...' button.
- 6. Select 'Specify the location of the driver(Advanced)' and click on the 'Next' button.

7. Select 'Display a list of all the drivers in a specific location, so you can choose the driver you want', then click on 'Next' and then click on 'Have Disk...'.

- 8. Click on the 'Browse...' button, select the appropriate drive F: (CD-ROM Drive) then click on the 'OK' button.
- 9. Click on the 'OK' button, select your monitor model and click on the 'Next' button.
- 10. Click on 'Finish' button then the 'Close' button.

## i-Menu

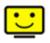

Welcome to "i-Menu" software by AOC. i-Menu makes it easy to adjust your monitor display setting by using on screen menus instead of the OSD button on the monitor. To complete installation, please follow the installation guide.

| i-Menu   | Lumi             | nance        | 98    |
|----------|------------------|--------------|-------|
|          |                  |              |       |
|          |                  | ×            |       |
| Contrast | 0 37             | i Brightness | 0 36  |
| γ Gamma  | ∢ Gamma 1 ▶<br>— | 👾 Eco Mode   | < ⊻ ▶ |
|          |                  |              |       |
|          |                  |              |       |
|          | /10              | C            |       |

## e-Saver

# **C**-saver

Welcome to use AOC e-Saver monitor power management software! The AOC e-Saver features Smart Shutdown functions for your monitors, allows your monitor to timely shutdown when PC unit is at any status (On, Off, Sleep or Screen Saver); the actual shutdown time depends on your preferences (see example below). Please click on "driver/e-Saver/setup.exe" to start installing the e-Saver software, follow the install wizard to complete software installation.

Under each of the four PC status, you may choose from the pull-down menu the desired time (in minutes) for your monitor to automatically shutdown. The example above illustrated:

- 1) The monitor will never shutdown when the PC is powered on.
- 2) The monitor will automatically shutdown 5 minutes after the PC is powered off.
- 3) The monitor will automatically shutdown 10 minutes after the PC is in sleep/stand-by mode.
- 4) The monitor will automatically shutdown 20 minutes after the screen saver appears.

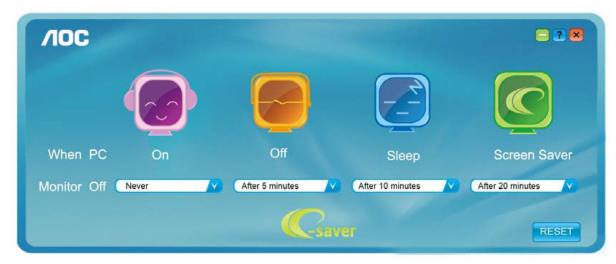

You can click "RESET" to set the e-Saver to its default settings like below.

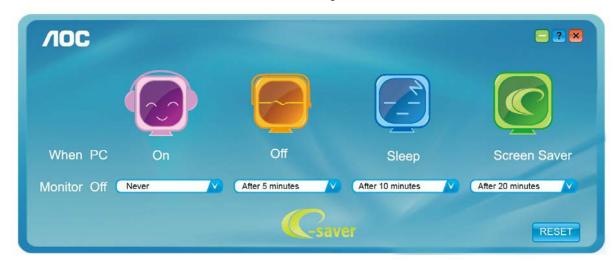

## Screen+

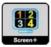

Welcome to "Screen+" software by AOC, Screen+ software is a desktop screen splitting tool, it splits the desktop into different panes, each pane displays a different window. You only need to drag the window to a corresponding pane, when you want to access it. It supports multiple monitor display to make your task easier. Please follow the installation software to install it.

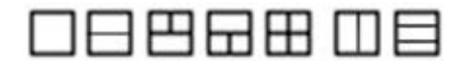

# Troubleshoot

| Problem & Question                                                     | Possible Solutions                                                                                                    |
|------------------------------------------------------------------------|----------------------------------------------------------------------------------------------------|
| Power LED Is Not ON                                                    | Make sure the power button is ON and the Power Cord is properly connected to a grounded power outlet and to the monitor.                                                                                                    |
| No images on the screen                                                | <ul> <li>Is the power cord connected properly?</li> <li>Check the power cord connection and power supply.</li> <li>Is the cable connected correctly?</li> <li>(Connected using the D-sub cable)</li> <li>Check the DB-15 cable connection.</li> <li>(Connected using the DVI cable)</li> <li>Check the DVI cable connection.</li> <li>* DVI input is not available on every model.</li> <li>If the power is on, reboot the computer to see the initial screen (the login screen), which can be seen.</li> <li>If the initial screen (the login screen) appears, boot the computer in the applicable mode (the safe mode for Windows ME/XP/2000) and then change the frequency of the video card.</li> <li>(Refer to the Setting the Optimal Resolution)</li> <li>If the initial screen (the login screen) does not appear, contact the Service Center or your dealer.</li> <li>Can you see "Input Not Supported" on the screen?</li> <li>You can see this message when the signal from the video card exceeds the maximum resolution and frequency that the monitor can handle properly.</li> <li>Adjust the maximum resolution and frequency that the monitor can handle properly.</li> <li>Make sure the AOC Monitor Drivers are installed.</li> </ul> |
| Picture Is Fuzzy & Has<br>Ghosting Shadowing Problem                   | Adjust the Contrast and Brightness Controls.<br>Press to auto adjust.<br>Make sure you are not using an extension cable or switch box. We<br>recommend plugging the monitor directly to the video card output connector<br>on the back.                                                                                                    |
| Picture Bounces, Flickers Or<br>Wave Pattern Appears In The<br>Picture | Move electrical devices that may cause electrical interference as far away from the monitor as possible.<br>Use the maximum refresh rate your monitor is capable of at the resolution your are using.                                                                                                    |
| Monitor Is Stuck In Active<br>Off-Mode"                                | The Computer Power Switch should be in the ON position.<br>The Computer Video Card should be snugly fitted in its slot.<br>Make sure the monitor's video cable is properly connected to the computer.<br>Inspect the monitor's video cable and make sure no pin is bent.<br>Make sure your computer is operational by hitting the CAPS LOCK key on<br>the keyboard while observing the CAPS LOCK LED. The LED should either<br>turn ON or OFF after hitting the CAPS LOCK key.                                                                                                    |
| Missing one of the primary<br>colors (RED, GREEN, or<br>BLUE)          | Inspect the monitor's video cable and make sure that no pin is damaged.<br>Make sure the monitor's video cable is properly connected to the computer.                                                                                                    |
| Screen image is not centered<br>or sized properly                      | Adjust H-Position and V-Position or press hot-key (AUTO).                                                                                                    |
| Picture has color defects<br>(white does not look white)               | Adjust RGB color or select desired color temperature.                                                                                                    |
| Horizontal or vertical disturbances on the screen                      | Use Windows 95/98/2000/ME/XP shut-down mode Adjust CLOCK and FOCUS.<br>Press to auto-adjust.                                                                                                    |

# **Specification**

# **General Specification**

|                 | Model name                    | G2460FQ                                    |                                      |  |
|-----------------|-------------------------------|--------------------------------------------|--------------------------------------|--|
|                 | Driving system                | TFT Color LCD                              |                                      |  |
|                 | Viewable Image Size           | 61.0 cm diagonal                           |                                      |  |
|                 | Pixel pitch                   | 0. 27675 mm(H) x 0. 276                    | 75 mm(V)                             |  |
| Panel           | Video                         | R, G, B Analog Interface<br>& DP Interface | & Digital Interface & HDMI Interface |  |
|                 | Separate Sync.                | H/V TTL                                    |                                      |  |
|                 | Display Color                 | 16.7M Colors                               |                                      |  |
|                 | Dot Clock                     | 165 MHz (DVI/DP: 330M                      | Hz)                                  |  |
|                 | Horizontal scan range         | 30 kHz - 83 kHz (DVI/DP                    | :30kHz~160kHz)                       |  |
|                 | Horizontal scan Size(Maximum) | 531.36 mm                                  |                                      |  |
|                 | Vertical scan range           | 50 Hz - 76 Hz (DVI/DP:50                   | 0Hz~146Hz)                           |  |
|                 | Vertical scan Size(Maximum)   | 298.89 mm                                  |                                      |  |
|                 | Optimal preset resolution     | 1920 x 1080 (60 Hz)                        |                                      |  |
|                 | Plug & Play                   | VESA DDC2B/CI                              |                                      |  |
| Decelution      | Input Connector               | VGA / Dual link DVI / HDMI / DP            |                                      |  |
| Resolution      | Input Video Signal            | Analog: 0.7Vp-p(standard), 75 OHM, TMDS    |                                      |  |
|                 | Output Connector              | earphone                                   |                                      |  |
|                 | Power Source                  | 100-240V~, 50/60Hz                         |                                      |  |
|                 | David Oceanity in a           | Active 33 W (typical)                      |                                      |  |
|                 | Power Consumption             | Standby < 0.5 W                            |                                      |  |
|                 | Off timer                     | 0~24 hrs                                   |                                      |  |
|                 | Speakers                      | 2W x 2                                     |                                      |  |
| Physical        | Connector Type                | VGA \ DVI \ HDMI \ DP \                    | Line in \ Earphone out               |  |
| Characteristics | Signal Cable Type             | Detachable                                 |                                      |  |
| <b>F</b>        | Tomporatura                   | Operating                                  | 0° to 40°                            |  |
|                 | Temperature                   | Non-Operating                              | -25°to 55°                           |  |
| Environmental   |                               | Operating                                  | 10% to 85% (non-condensing)          |  |
|                 | Humidity                      | Non-Operating                              | 5% to 93% (non-condensing)           |  |

# Preset Display Modes

| STANDARD                                | RESOLUTION      | HORIZONTAL(kHZ) | VERTICAL(kHZ) |
|-----------------------------------------|-----------------|-----------------|---------------|
|                                         | 640×480 @60Hz   | 31.469          | 59.940        |
|                                         | 640×480 @67Hz   | 35.000          | 66.667        |
| VGA                                     | 640×480 @72Hz   | 37.861          | 72.809        |
| VGA                                     | 640×480 @75Hz   | 37.500          | 75.000        |
|                                         | 640×480 @100Hz  | 50.313          | 99.826        |
|                                         | 640×480 @120Hz  | 60.938          | 119.72        |
| Dos-mode                                | 720×400 @70Hz   | 31.469          | 70.087        |
|                                         | 800×600 @56Hz   | 35.156          | 56.250        |
|                                         | 800×600 @60Hz   | 37.879          | 60.317        |
|                                         | 800×600 @72Hz   | 48.077          | 72.188        |
| SVGA                                    | 800×600 @75Hz   | 46.875          | 75.000        |
|                                         | 800×600 @100Hz  | 62.76           | 99.778        |
|                                         | 800×600 @120Hz  | 76.302          | 119.972       |
|                                         | 832×624 @75Hz   | 49.725          | 74.551        |
|                                         | 1024×768 @60Hz  | 48.363          | 60.004        |
|                                         | 1024×768 @70Hz  | 56.476          | 70.069        |
| XGA                                     | 1024×768 @75Hz  | 60.023          | 75.029        |
| XOA                                     | 1024×768 @75Hz  | 60.241          | 74.927        |
|                                         | 1024×768 @100Hz | 80.448          | 99.811        |
|                                         | 1024×768 @120Hz | 97.551          | 119.989       |
| ***<br>(仅 DVI/HDMI/DP)                  | 1280×720 @60Hz  | 45.000          | 60.000        |
| SXGA                                    | 1280×1024 @60Hz | 63.981          | 60.02         |
| 376A                                    | 1280×1024 @75Hz | 79.976          | 75.025        |
| WXGA+ 1440×900 @60Hz<br>(仅 DVI/HDMI/DP) |                 | 55.935          | 59.887        |
| WSXGA<br>(仅 DVI/HDMI/DP)                | 1680X1050 @60Hz | 65.290          | 59.954        |
| HD                                      | 1920×1080@60Hz  | 67.500          | 60.000        |
|                                         | 1920×1080@100Hz | 113.3           | 100           |
| HD(仅 DVI/DP)                            | 1920×1080@120Hz | 137.2           | 120           |
|                                         | 1920×1080@144Hz | 158.1           | 144           |

## HDMI/DP timing

| Format | Resolution | Vertical frequency |
|--------|------------|--------------------|
| 480p   | 640x480    | 60Hz               |
| 480p   | 720x480    | 60Hz               |
| 576p   | 720x576    | 50Hz,              |
| 720p   | 1280x720   | 50Hz,60Hz          |
| 1080i  | 1920x1080  | 50Hz,60Hz          |
| 1080p  | 1920x1080  | 50Hz,60Hz          |

# **Pin Assignments**

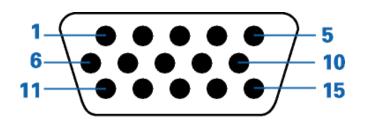

| Pin Number | 15-Pin Side of the Signal Cable |
|------------|---------------------------------|
| 1          | Video-Red                       |
| 2          | Video-Green                     |
| 3          | Video-Blue                      |
| 4          | N.C.                            |
| 5          | Detect Cable                    |
| 6          | GND-R                           |
| 7          | GND-G                           |
| 8          | GND-B                           |
| 9          | +5V                             |
| 10         | Ground                          |
| 11         | N.C.                            |
| 12         | DDC-Serial data                 |
| 13         | H-sync                          |
| 14         | V-sync                          |
| 15         | DDC-Serial clock                |

| Pin No. | Signal Name          | Pin No. | Signal Name          | Pin No. | Signal Name          |
|---------|----------------------|---------|----------------------|---------|----------------------|
| 1.      | TMDS Data 2-         | 9.      | TMDS Data 1-         | 17.     | TMDS Data 0-         |
| 2.      | TMDS Data 2+         | 10.     | TMDS Data 1+         | 18.     | TMDS Data 0+         |
| 3.      | TMDS Data 2/4 Shield | 11.     | TMDS Data 1/3 Shield | 19.     | TMDS Data 0/5 Shield |
| 4.      | TMDS Data 4-         | 12.     | TMDS Data 3-         | 20.     | TMDS Data 5-         |
| 5.      | TMDS Data 4+         | 13.     | TMDS Data 3+         | 21.     | TMDS Data 5+         |
| 6.      | DDC Clock            | 14.     | +5V Power            | 22.     | TMDS Clock Shield    |
| 7.      | DDC Data             | 15.     | Ground (for +5V)     | 23.     | TMDS Clock +         |
| 8.      | N.C.                 | 16.     | Hot Plug Detect      | 24.     | TMDS Clock -         |

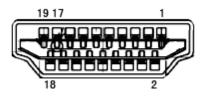

| Pin No. | Signal Name        | Pin No. | Signal Name               | Pin No. | Signal Name     |
|---------|--------------------|---------|---------------------------|---------|-----------------|
| 1.      | TMDS Data 2+       | 9.      | TMDS Data 0-              | 17.     | DDC/CEC Ground  |
| 2.      | TMDS Data 2 Shield | 10.     | TMDS Clock +              | 18.     | +5V Power       |
| 3.      | TMDS Data 2-       | 11.     | TMDS Clock Shield         | 19.     | Hot Plug Detect |
| 4.      | TMDS Data 1+       | 12.     | TMDS Clock-               |         |                 |
| 5.      | TMDS Data 1Shield  | 13.     | CEC                       |         |                 |
| 6.      | TMDS Data 1-       | 14.     | Reserved (N.C. on device) |         |                 |
| 7.      | TMDS Data 0+       | 15.     | SCL                       |         |                 |
| 8.      | TMDS Data 0 Shield | 16.     | SDA                       |         |                 |

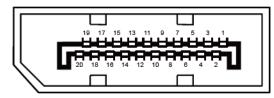

### 20-Pin Color Display Signal Cable

| Pin No. | Signal Name   | Pin No. | Signal Name     |
|---------|---------------|---------|-----------------|
| 1       | ML_Lane 3 (n) | 11      | GND             |
| 2       | GND           | 12      | ML_Lane 0 (p)   |
| 3       | ML_Lane 3 (p) | 13      | CONFIG1         |
| 4       | ML_Lane 2 (n) | 14      | CONFIG2         |
| 5       | GND           | 15      | AUX_CH(p)       |
| 6       | ML_Lane 2 (p) | 16      | GND             |
| 7       | ML_Lane 1 (n) | 17      | AUX_CH(n)       |
| 8       | GND           | 18      | Hot Plug Detect |
| 9       | ML_Lane 1 (p) | 19      | Return DP_PWR   |
| 10      | ML_Lane 0 (n) | 20      | DP_PWR          |

## **Plug and Play**

### Plug & Play DDC2B Feature

This monitor is equipped with VESA DDC2B capabilities according to the VESA DDC STANDARD. It allows the monitor to inform the host system of its identity and, depending on the level of DDC used, communicate additional information about its display capabilities.

The DDC2B is a bi-directional data channel based on the I2C protocol. The host can request EDID information over the DDC2B channel.

# Regulation

## **FCC Notice**

### FCC Class B Radio Frequency Interference Statement WARNING: (FOR FCC CERTIFIED MODELS)

NOTE: This equipment has been tested and found to comply with the limits for a Class B digital device, pursuant to Part 15 of the FCC Rules. These limits are designed to provide reasonable protection against harmful interference in a residential installation. This equipment generates, uses and can radiate radio frequency energy, and if not installed and used in accordance with the instructions, may cause harmful interference to radio communications. However, there is no guarantee that interference will not occur in a particular installation. If this equipment does cause harmful interference to radio or television reception, which can be determined by turning the equipment off and on, the user is encouraged to try to correct the interference by one or more of the following measures:

Reorient or relocate the receiving antenna.

Increase the separation between the equipment and receiver.

Connect the equipment into an outlet on a circuit different from that to which the receiver is connected. Consult the dealer or an experienced radio/TV technician for help.

#### NOTICE :

The changes or modifications not expressly approved by the party responsible for compliance could void the user's authority to operate the equipment.

Shielded interface cables and AC power cord, if any, must be used in order to comply with the emission limits. The manufacturer is not responsible for any radio or TV interference caused by unauthorized modification to this equipment. It is the responsibilities of the user to correct such interference. It is the responsibility of the user to correct such interference.

## **WEEE Declaration**

Disposal of Waste Equipment by Users in Private Household in the European Union.

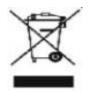

This symbol on the product or on its packaging indicates that this product must not be disposed of with your other household waste.Instead, it is your responsibility to dispose of your waste equipment by handing it over to a designated collection point for the recycling of waste electrical and electronic equipment.The separate collection and recycling of your waste equipment at the time of disposal will help to conserve natural resources and ensure that it is recycled in a manner that protects human health and the environment. For more information about where you can drop off your waste equipment for recycling, please contact your local city office, your household waste disposal service or the shop where you purchased the product .

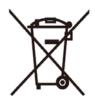

This symbol on the product or on its packaging indicates that this product must not be disposed of with your other household waste. Instead it is your responsibility to dispose of your waste equipment by handing it over to a designated collection point for the recycling of waste electrical and electronic equipment. The separate collection and recycling of your waste equipment at the time of disposal will help to conserve natural resources and ensure that it is recycled in a manner that protects human health and the environment.

For more information about where you can drop off your waste equipment for recycling in India please visit the below web link.

www.aocindia.com/ewaste.php.

## **EPA Energy Star**

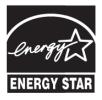

ENERGY STAR® is a U.S. registered mark. As an ENERGY STAR® Partner, AOC International (Europe) BV and Envision Peripherals, Inc. have determined that this product meets the ENERGY STAR® guidelines for energy efficiency.

## **EPEAT Declaration**

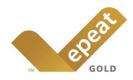

EPEAT is a system to help purchasers in the public and private sectors evaluate, compare and select desktop computers, notebooks and monitors based on their environmental attributes. EPEAT also provides a clear and consistent set of performance criteria for the design of products, and provides an opportunity for manufacturers to secure market recognition for efforts to reduce the environmental impact of its products.

#### AOC believes in protecting the environment.

With a key concern for the conservation of natural resources, as well as landfill protection, AOC announces the launch of AOC monitor's packaging recycling program. This program is designed to help you discard of your monitor carton and filler materials properly. If a local recycling center is not available, AOC will recycle the packaging material for you, including foam filler and carton. AOC Display solution will only recycle AOC monitor packaging. Please refer to the following website address:

#### Only for North and South American, excluding Brazil:

http://us.aoc.com/about/environmental\_impact

For Germany: http://www.aoc-europe.com/en/service/tco.php

For Brazil: http://www.aoc.com.br/2007/php/index.php?reg=pagina&pgn\_id=134

## **TCO DOCUMENT**

# **Congratulations!**

### This product is designed for both you and the planet!

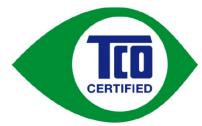

TCO Development works for sustainable IT manufacture, use and recycling of IT products reflecting environmental, social and economic responsibility.

TCO Certified is a third party verified program, where every product model is tested by an accredited impartial test laboratory. TCO

Certified represents one of the toughest certifications for ICT products worldwide.

### Some of the Usability features of TCO Certified Displays:

- Visual Ergonomics for image quality is tested to ensure top performance and reduce sight and strain problems. Important parameters are Resolution, Luminance, Contrast, Reflection and Colour characteristics
- · Products are tested according to rigorous safety standards at impartial laboratories
- Electric and magnetic fields emissions as low as normal household background levels
- Workload ergonomics to ensure a good physical environment

#### Some of the Environmental features of TCO Certified Displays:

- Production facilities have an Environmental Management System (EMAS or ISO 14001)
- Low energy consumption to minimize climate impact
- Restrictions on Chlorinated and Brominated flame retardants, plasticizers, plastics and heavy metals such as cadmium, mercury and lead (RoHS compliance)
- · Both product and product packaging is prepared for recycling
- The brand owner offers take-back options

#### **Corporate Social Responsibility**

• The brand owner demonstrates the product is manufactured under working practices that promote good labour relations and working conditions.

The Criteria Document can be downloaded from our web site. The criteria included in this label have been developed by TCO Development in co-operation with scientists, experts, users as well as manufacturers all over the world. Since the end of the 1980s TCO has been involved in influencing the development of IT equipment in a more user and environmentally friendly direction. Our ICT product labeling system began in 1992 and is now requested by users and ICT-manufacturers all over the world.

For more information, please visit **www.tcodevelopment.com** 

TCO Certified Document for Displays version. 2.3

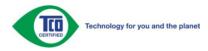

# Service

## Warranty Statement for Europe

## LIMITED THREE-YEAR WARRANTY\*

For AOC LCD Monitors sold within Europe, AOC International (Europe) B.V. warrants this product to be free from defects in material and workmanship for a period of Three (3) years after the original date of consumer purchase. During this period, AOC International (Europe) B.V. will, at its option, either repair the defective product with new or rebuilt parts, or replace it with a new or rebuilt product at no charge except as \*stated below. In the absent of the proof of purchase, the warranty will start 3 months after the date of manufacturing indicated on the product.

If the product appears to be defective, please contact your local dealer or refer to the service and support section on<u>www.aoc-europe.com</u>for the warranty instructions in your country. The freight cost for the warranty is pre-paid by AOC for the delivery and return.Please ensure you provide a dated proof of purchase along with the product and deliver to the AOC Certified or Authorized Service Center under the following condition:

- Make sure the LCD Monitor is packed in a proper carton box (AOC prefers the original carton box to protects your monitor well enough during transport).
- Put the RMA number on the address label
- Put the RMA number on the shipping carton

AOC International (Europe) B.V. will pay the return shipping charges within one of the countries specified within this warranty statement. AOC International (Europe) B.V. is not responsible for any costs associated with the transportation of product across international borders. This includes the international border within the European Union. If the LCD Monitor is not available for collection when the currier attends, you will be charged a collection fee.

\* This limited warranty does not cover any losses or damages that occur as a result of:

- Damages during transport due to improper packaging
- Improper installation or maintenance other then in accordance with AOC's user manual
- Misuse
- Neglect
- Any cause other than ordinary commercial or industrial application
- Adjustment by non-authorized source
- Repair, modification, or installation of options or parts by anyone other than an AOC Certified or Authorized ServiceCenter
- Improper environments like humidity, water damage and dusts
- Damaged by violence, earthquake and terrorist attacks
- Excessive or inadequate heating or air conditioning or electrical powers failures, surges, or other irregularities

This limited warranty does not cover any of the product firmware or hardware that you or any third party have modified or altered; you bear the sole responsibility and liability for any such modifications or alteration.

All AOC LCD Monitors are produced according to the ISO 9241-307 Class 1 pixel policy standards.

If your warranty has expired, you still have access to all available service options, but you will be responsible for the cost of service, including parts, labor, shipping (if any) and applicable taxes. AOC Certified or Authorized Service Center will provide you with an estimate of service costs before receiving your authorization to perform service.

ALL EXPRESS AND IMPLIED WARRANTIES FOR THIS PRODUCT (INCLUDING THE WARRANTIES OF MERCHANTABILITY AND FITNESS FOR A PARTICULAR PURPOSE) ARE LIMITED IN DURATION TO A PERIOD OF THREE (3) YEARS FOR PARTS AND LABOR FROM THE ORIGINAL DATE OF CONSUMER PURCHASE. NO WARRANTIES (EITHER EXPRESSED OR IMPLIED) APPLY AFTER THIS PERIOD. AOC INTERNATIONAL (EUROPE) B.V. OBLIGATIONS AND YOUR REMEDIES HEREUNDER ARE SOLELY AND EXCULSIVELY AS STATED HERE. AOC INTERNATIONAL (EUROPE) B.V. LIABILITY, WHETHER BASED ON CONTRACT, TORT, WARRANTY, STRICT LIABILITY, OR OTHER THEORY, SHALL NOT EXCEED THE PRICE OF THE INDIVIDUAL UNIT WHOSE DEFECT OR DAMAGE IS THE BASIS OF THE CLAIM. IN NO EVENT SHALL AOC INTERNATIONAL (EUROPE) B.V. BE LIABLE FOR ANY LOSS OF PROFITS, LOSS OF USE OR FACILITIES OR EQUIPMENT, OR OTHER INDIRECT, INCIDENTAL, OR CONSEQUENTIAL DAMAGE. SOME STATES DO NOT ALLOW THE EXCLUSION OR LIMITATION OF INCIDENTAL OR CONSEQUENTIAL DAMAGES, SO THE ABOVE LIMITATION MAY NOT APPLY TO YOU. ALTHOUGH THIS LIMITED WARRANTY GIVES YOU SPECIFIC LEGAL RIGHTS, YOU MAY HAVE OTHER RIGHTS, WHICH MAY VARY FROM COUNTRY TO COUNTRY. THIS LIMITED WARRANTY IS ONLY VALID FOR PRODUCTS PURCHASED IN THE MEMBER COUNTRIES OF THE EUROPEAN UNION.

Information in this document is subject to change without notice.For more information, please visit: <a href="http://www.aoc-europe.com">http://www.aoc-europe.com</a>

# Service

## Warranty Statement for Middle East and Africa (MEA)

## And

## The Commonwealth of Independent States (CIS)

## LIMITED ONE to THREE YEARS WARRANTY\*

For AOC LCD Monitors sold within the Middle East and Africa (MEA) and the Commonwealth of Independent States (CIS), AOC International (Europe) B.V. warrants this product to be free from defects in material and workmanship for a period of One (1) to Three (3) years from the manufacture date depending on sale country. During this period, AOC International (Europe) B.V. offers a Carry-In (return to Service Center)Warranty Support at an AOC's Authorized Service Center or Dealer andat its option, either repair the defective product with new or rebuilt parts, or replace it with a new or rebuilt product at no charge except as \*stated below. As a Standard Policy,the warranty will be calculated from the manufacture date identified from the product ID serial number, but the total warranty will be Fifteen (15) months to Thirty Nine (39) months from MFD (manufacture date) depending on sale country. Warranty will be considered for exceptional cases that are out of warranty as per the product ID serial number and for such exceptional cases; Original Invoice/Proof Of Purchase Receipt is mandatory.

If the product appears to be defective, please contact your AOC authorized dealer or refer to the service and support section on AOC's website for the warranty instructions in your country:

- Egypt: <u>http://aocmonitorap.com/egypt\_eng</u>
- CIS Central Asia: <u>http://aocmonitorap.com/ciscentral</u>
- Middle East: <u>http://aocmonitorap.com/middleeast</u>
- South Africa: <u>http://aocmonitorap.com/southafrica</u>
- Saudi Arabia: <u>http://aocmonitorap.com/saudiarabia</u>

Please ensure you provide a dated proof of purchase along with the product and deliver to the AOC Authorized Service Center or Dealer under the following condition:

- Make sure the LCD Monitor is packed in a proper carton box (AOC prefers the original carton box to protects your monitor well enough during transport).
- Put the RMA number on the address label
- Put the RMA number on the shipping carton

### \* This limited warranty does not cover any losses or damages that occur as a result of:

- Damages during transport due to improper packaging
- Improper installation or maintenanceother then in accordance with AOC's user manual

- Misuse
- Neglect
- Any cause other than ordinary commercial or industrial application
- Adjustment by non-authorized source
- Repair, modification, or installation of options or parts by anyone other than an AOC Certified or Authorized Service Center
- Improper environments like humidity, water damage and dusts
- Damaged by violence, earthquakes and terrorist attacks
- Excessive or inadequate heating or air conditioning or electrical powers failures, surges, or other irregularities

This limited warranty does not cover any of the product firmware or hardware that you or any third party have modified or altered; you bear the sole responsibility and liability for any such modifications or alteration.

All AOC LCD Monitors are produced according to the ISO 9241-307 Class 1 pixel policy standards.

If your warranty has expired, you still have access to all available service options, but you will be responsible for the cost of service, including parts, labor, shipping (if any) and applicable taxes. AOC Certified, Authorized Service Centeror dealerwill provide you with an estimate of service costs before receiving your authorization to perform service.

ALL EXPRESS AND IMPLIED WARRANTIES FOR THIS PRODUCT (INCLUDING THE WARRANTIES OF MERCHANTABILITY AND FITNESS FOR A PARTICULAR PURPOSE) ARE LIMITED IN DURATION TO A PERIOD OF ONE (1) to THREE (3) YEARS FOR PARTS AND LABOR FROM THE ORIGINAL DATE OF CONSUMER PURCHASE. NO WARRANTIES (EITHER EXPRESSED OR IMPLIED) APPLY AFTER THIS PERIOD. AOC INTERNATIONAL (EUROPE) B.V. OBLIGATIONS AND YOUR REMEDIES HEREUNDER ARE SOLELY AND EXCULSIVELY AS STATED HERE. AOC INTERNATIONAL (EUROPE) B.V. LIABILITY, WHETHER BASED ON CONTRACT, TORT, WARRANTY, STRICT LIABILITY, OR OTHER THEORY, SHALL NOT EXCEED THE PRICE OF THE INDIVIDUAL UNIT WHOSE DEFECT OR DAMAGE IS THE BASIS OF THE CLAIM. IN NO EVENT SHALL AOC INTERNATIONAL (EUROPE) B.V. BE LIABLE FOR ANY LOSS OF PROFITS, LOSS OF USE OR FACILITIES OR EQUIPMENT, OR OTHER INDIRECT, INCIDENTAL, OR CONSEQUENTIAL DAMAGE. SOME STATES DO NOT ALLOW THE EXCLUSION OR LIMITATION OF INCIDENTAL OR CONSEQUENTIAL DAMAGES, SO THE ABOVE LIMITATION MAY NOT APPLY TO YOU. ALTHOUGH THIS LIMITED WARRANTY GIVES YOU SPECIFIC LEGAL RIGHTS, YOU MAY HAVE OTHER RIGHTS, WHICH MAY VARY FROM COUNTRY TO COUNTRY. THIS LIMITED WARRANTY IS ONLY VALID FOR PRODUCTS PURCHASED IN THE MEMBER COUNTRIES OF THE EUROPEAN UNION.

Information in this document is subject to change without notice. For more information, please visit: <u>http://www.aocmonitorap.com</u>

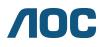

AOC International (Europe) B.V. Prins Bernhardplein 200 / 6<sup>th</sup> floor, Amsterdam, The Netherlands Tel: +31 (0)20 504 6962 • Fax: +31 (0)20 5046933

## AOC Pixel Policy ISO 9241-307 Class 1

July 25<sup>th</sup>, 2013

AOC strives to deliver the highest quality products. We use some of the industry's most advanced manufacturing processes and practice stringent quality control. However, pixel or sub pixel defects on the TFT monitor panels used in flat panel monitors are sometimes unavoidable. No manufacturer can guarantee that all panels will be free from pixel defects, but AOC guarantees that any monitor with an unacceptable number of defects will be repaired or replaced under warranty. This Pixel Policy explains the different types of pixel defects and defines acceptable defect levels for each type. In order to qualify for repair or replacement under warranty, the number of pixel defects on a TFT monitor panel must exceed these acceptable levels.

#### **Pixels and Sub Pixel Definition**

A pixel, or picture element, is composed of three sub pixels in the primary colors of red, green and blue. When all sub pixels of pixel are lit, the three colored sub pixel together appear as a single white pixel. When all are dark, the three colored sub pixels together appear as a single black pixel.

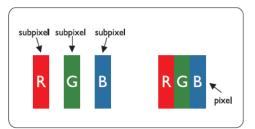

#### **Types of Pixel Defects**

- Bright Dot Defects: the monitor displays a dark pattern, sub pixels or pixels are always lit or "on"
- Black Dot Defects: the monitor displays a light pattern, sub pixels or pixels are always dark or "off"

| ISO 9241-307<br>Pixel Defect Class | <b>Defect Type 1</b><br>Bright Pixel | <b>Defect Type 2</b><br>Black Pixel | <b>Defect Type 3</b><br>Bright Sub pixel | <b>Defect Type 4</b><br>Black Sub pixel |
|------------------------------------|--------------------------------------|-------------------------------------|------------------------------------------|-----------------------------------------|
|                                    |                                      |                                     | 2                                        | + 1                                     |
| Class 1                            | 1                                    | 1                                   | 1                                        | + 3                                     |
|                                    |                                      |                                     | 0                                        | + 5                                     |

AOC International (Europe) B.V.